# **Multimedia Dogs 2.0 DEMO**

**The Complete Interactive Guide to Dogs**

Copyright (c) 1995 Inroads Interactive

Welcome to the demo version of "Multimedia Dogs 2.0: The Complete Interactive Guide to Dogs." This README file provides you with the basics needed to get started on PC (Windows) computers.

# **1. ABOUT THE DEMO...**

This demo is designed to give you a sampling of "Multimedia Dogs 2.0: The Complete Interactive Guide to Dogs." The demo is not fully functional -- some of the features have been disabled, and only 16 breeds are available.

In addition to what's included in the demo, the full version contains over 180 breeds (representing 250 varieties), 500 photographs, 200 video clips, 200 audio clips and 700 articles.

The full version of Multimedia Dogs 2.0 is available for \$29.95 -- 25% off the suggested retail price. To order your copy, call Inroads Interactive at +1.303.444.0632.

# **2. SYSTEM REQUIREMENTS**

Your PC should have the following **minimum** system configuration:

386 CPU (486 recommended) 256 color (8-bit) display (640x480 pixels) 4 MB RAM (8 MB strongly recommended) CD-ROM drive (double-speed recommended) Windows 3.1 or higher QuickTime for Windows 2.0 or higher (included on the CD-ROM) Sound card, speakers and mouse

See the VIDSOUND.WRI file (included on the CD-ROM) for a list of supported video and sound cards/drivers.

# **3. INSTALLATION**

Follow these steps to install the Multimedia Dogs 2.0 DEMO. The installation program will create an "Inroads Interactive" program group in Program Manager. A "Multimedia Dogs 2.0 DEMO" icon will be placed in this group to allow you to start the program more easily. Follow these steps to run the installer:

- 1. Open the Windows Program Manager.
- 2. Select "Run..." from the "File" menu.
- 3. In the Run dialog box, enter "D:\INSTALL" (D is the letter of your CD-ROM drive).
- 4. Follow the on-screen instructions.

Note that the installation program will allow you to install the Multimedia Dogs 2.0 DEMO and/or QuickTime. If you do not already have QuickTime installed, you must install it.

## **3. GETTING STARTED**

To start the application, open the Windows Program Manager and double-click on the "Multimedia Dogs 2.0 DEMO" icon in the "Inroads Interactive" program group.

The main means of moving around is the Bonigator(TM), the large dog bone that appears at the bottom of the screen. There are 8 buttons on the Bonigator:

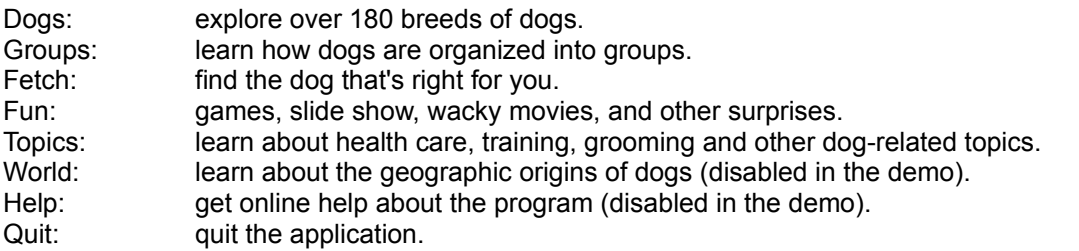

Explore the disc by single-clicking (double-clicking is not necessary) on objects, text, and anything else you'd like to try. You can't hurt anything, so click on everything and anything. Yellow text is hot - if you click on yellow text, it will show you related information.

If you need Help, just push the Help button. This will provide you with information related to whatever you were doing.

## **4. TROUBLESHOOTING**

#### **Not enough memory**

Users who have low-memory PCs may need to enable Virtual Memory. To enable Virtual Memory, follow these steps:

- 1. Open the Windows Program Manager.
- 2. Open the "Main" program group.
- 3. Open "Control Panel."
- 4. Double-click on "Enhanced" (or "386 Enhanced").
- 5. Click the "Virtual Memory..." button.
- 6. Click the "Change>>" button.
- 7. Verify that the "New Size" is at least 11000 KB.
- 8. Click "OK" to save your changes.
- 9. Restart Windows.

#### **Video problems**

If video is not displaying properly (or doesn't display at all), here are some things you can do.

1. Run the installation program (see above) and reinstall QuickTime. Allow the installer to remove all other versions of QuickTime. (Note that you can also run the "Read Me" file from Apple Computer that was installed in your QuickTime for Windows program group. This will provide you with more information on QuickTime.)

2. Verify that your video driver is compatible. The VIDSOUND.WRI file (included on the CD-ROM) contains a list of supported video and sound drivers. If your video/sound driver is not listed, contact your video/sound card manufacturer for the latest driver release.

3. Try using the Super VGA (640x480 at 256 colors) video driver that ships with many versions of Windows. This driver can be set in the Windows Setup inside the Main program group. If you do not have a Super VGA driver, try the plain 16-color VGA driver. Although the colors will be limited,

it may help resolve driver incompatibility issues. If the program runs in 16-colors, contact your video card manufacturer for a driver update.

## **General Protection Faults**

General Protection Faults are ususally caused by one of the following: (1) your video or sound card driver is incompatible, (2) you have multiple copies of QuickTime installed, (3) printing is not configured correctly, or (4) upper memory is not configured correctly. Here are a few things you can try:

## (a) Check your video and sound drivers.

90% of all General Protection Faults are caused by incompatible video drivers. First, see the VIDSOUND.WRI file (included on the CD-ROM) for a list of supported video and sound drivers. Make sure that your drivers are listed here. Also check with the manufacturer of your video or sound card to make sure that you are using the most recent version of the drivers.

If your video card is incompatible, you may still be able to alleviate the problem. Try setting your monitor to 640x480 at 256 colors or SVGA or Super VGA. (You can do this using your the software that came with your video driver, or the Windows Setup usually found in the Main program group.) If you do not have a Super VGA driver, try the plain 16-color VGA driver. While this will not look good, it will help to rule out other potential problems. If the program runs in 16 colors, contact your video card manufacturer for a driver update.

## (b) Reinstall QuickTime

Run the installation program again, and make sure you have only one copy of QuickTime installed on your system. The installation program will install the latest version of QuickTime and remove old copies of QuickTime.

## (c) Check upper memory configuration

Configure upper memory by editing your CONFIG.SYS file (found at the root level of your hard drive) and your Windows SYSTEM.INI file (found in your WINDOWS directory). Edit these files using EDIT from DOS or SYSEDIT from Windows (the path is usually WINDOWS\SYSTEM\ SYSEDIT.EXE).

The EMM386 line in your CONFIG.SYS file should end with X=A000-C7FF. (Those are zeros, by the way, not the letter "O".) For example:

DEVICE=C:\EMM386.EXE NOEMS X=A000-C7FF

Your SYSTEM.INI file should contain this line in the [386ENH] section: EMMEXCLUDE=A000-C7FF

## (d) Increase memory

Enable Virtual Memory as described above. Quit all other applications. Disable any non-standard Windows startup files. Turn off screen savers, backgrounds, and wallpapers (use the Control Panel, go into the Desktop icon, and set those values to NONE).

## **5. FOR MORE INFORMATION...**

Inroads Interactive 1050 Walnut Street, Suite 301 Boulder, CO 80302 USA +1.303.444.0632 (voice) +1.303.444.0734 (FAX)